# **Read Naturally® Software Edition 2.1.4 Update**

# **Windows Network Plus Installation Instructions**

**Important Note:** This update can only be applied to Read Naturally Software Edition (SE) version 2.1.2 or 2.1.3 Network Plus installations. This update cannot be applied to SE version 2.1.1 or 2.1 Network Plus or any version 2.0.x Network installations.

- If you are currently at v2.1 or 2.1.1 SE Network Plus, then you can download the version 2.1.2 update from here: http://www.readnaturally.com/support/products-se212download.htm
- If you are currently running v2.0.x SE Network, you will need to purchase the upgrade to SE Network Plus. You can view pricing and other information here: http://www.readnaturally.com/products/senp.htm
- Customers using Mac OS X v10.2 to run the client software must manually update client computers after installing the update.

The SE 2.1.4 Network Plus update supersedes the SE 2.1.3 Network Plus update. So the SE 2.1.3 Network Plus update is no longer available.

You must be logged in as an administrator to apply server updates. Before you begin, you should close all other applications that can interfere with the installation process. When you apply the server update, the SE server software restarts. Therefore, users should not be using Read Naturally SE when you update the server.

This document explains how to apply the SE 2.1.4 update to existing installations of version 2.1.2 or higher. First update the SE server software, and then update each workstation where the SE client software is installed. This document includes instructions for each of the following:

- Verifying the current version of the server
- Creating a data backup
- Updating a Macintosh OS X server
- Automatic client updates
- Disabling automatic client updates
- Manually updating the Macintosh client (Mac OS X and Mac OS 9)
- Manually updating the Windows client
- Installing a new client workstation

# **Verifying the current version of the server:**

1. From the Windows computer hosting the SE server software, start SE database utilities (rnse\_DBUtilities\_s.exe or rnse\_DBUtilities\_d.exe) from the following location (default path given):

# **\Program Files\RNSENetworkPlus\RNSEServer\**

- 2. Log in using the Read Naturally SE administrator password.
- 3. From the **Help** menu, select the option **About Read Naturally Server**.
- 4. Verify the client version available is at least 2.1.2. (See Important Note above about version requirements and upgrades)

Backup your data before updating. This is an **essential** step and is your only insurance should something go wrong.

# **Creating a data backup:**

1. From the Windows computer hosting the SE server software, start SE database utilities (rnse\_DBUtilities\_s.exe or rnse DBUtilities d.exe) from the following location (default path given):

# **\Program Files\RNSENetworkPlus\RNSEServer\**

- 2. Log in using the Read Naturally SE administrator password.
- 3. From the **Backup/Restore** tab, click **Create Backup**.
- 4. Browse to the folder where you want to save the backup file, and select the folder, and then click **Save**.
- 5. When the backup is finished, click **OK**.
- 6. Click **Quit** to close database utilities.

#### **Updating a Windows server:**

1. Download the installation file **RNServerUpdate\_214\_Win.exe** from the following web page to the Windows computer hosting the SE server software:

http://www.readnaturally.com/support/products-se214download.htm

2. Locate the downloaded file on your computer, and double-click it. The Welcome screen displays<sup>1</sup>. Click Next.

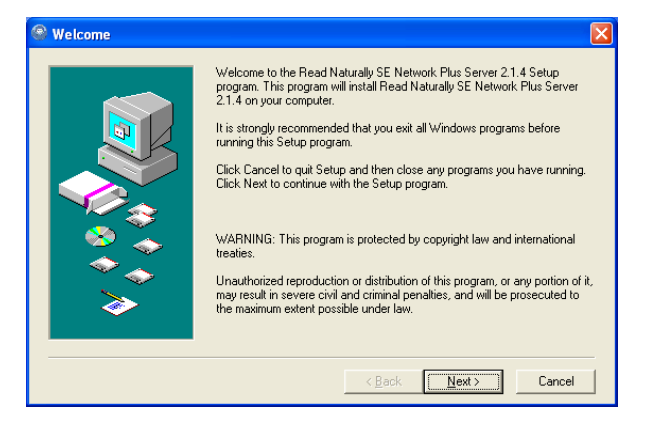

3. The license agreement displays. Read the license agreement (you can click **Print** to print it), and then click **Yes** to continue with the update.

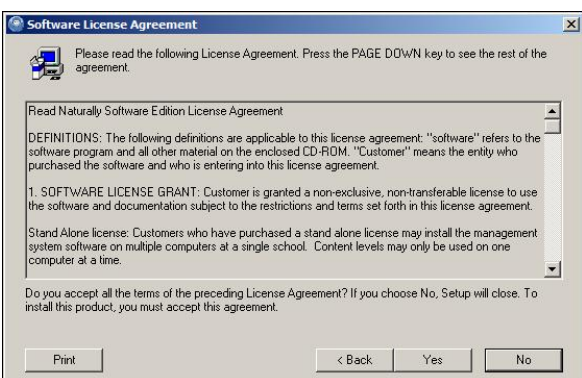

4. The Read Naturally SE Network Plus server updater automatically locates the existing files. Click **Next**.

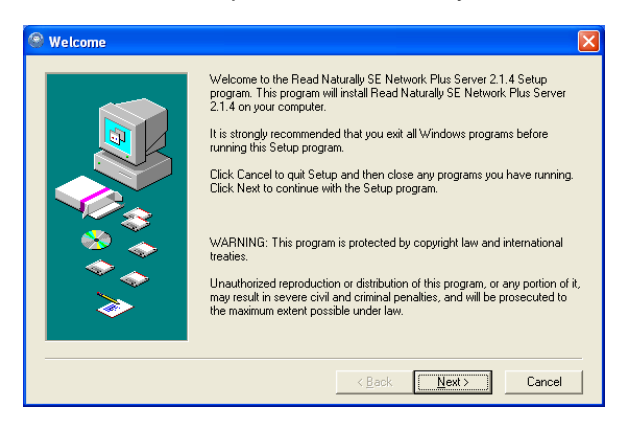

5. When the update finishes, click **Close**.

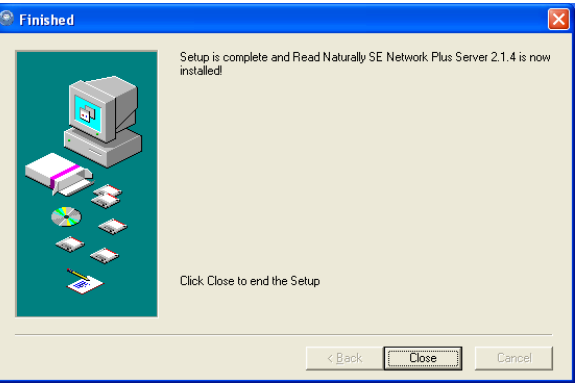

#### **Automatic client updates:**

After the server is updated, as users launch the client software they are notified an update is available<sup>2</sup>. If the user does not have the appropriate permissions to apply the update, a dialog box will appear. Click **OK**<sup>3</sup> to continue using Read Naturally. This message will continue to appear until someone with the appropriate permissions logs into the computer or the automatic updates feature is disabled. The automatic client update feature for non-administrative users is only available for Windows XP and previous versions of Windows along with Mac OS 9. To utilize automatic client updates for non-administrative users, write permissions (the ability to make changes) must be applied to the Read Naturally Client folder and all of its contents on client computers.

#### **Disabling automatic client updates:**

1. From the Windows computer hosting the SE server software, start SE Database Utilities (rnse\_DBUtilities\_s.exe or rnse\_DBUtilities\_d.exe) from the following location (default path given):

#### **\Program Files\RNSENetworkPlus\RNSEServer\**

- 2. Log in using the Read Naturally SE administrator password.
- 3. Choose **Server Settings** from the Edit menu.
- 4. Check the box for **Disable auto client updating**.
- 5. Click **Save**.

#### **Manually updating the Macintosh client (OS X):**

1. From the Mac OS X client workstation, locate the installation file **InstallWkstn\_Mac-X** in the following location on the computer hosting the SE server software (default path given):

# **/Applications/RNSENetworkPlus/RNSE\_Client\_Install/**

- 2. Double-click **InstallWkstn\_Mac-X** to start the update. The Mac Authenticate screen displays. Enter the appropriate Mac administrator user name and password, and then click OK.
- 3. The Introduction screen displays. Click **Continue**.
- 4. The license agreement displays. Read the license agreement (you can click **Print** to print it), and then click **Continue** to continue with the update.
- 5. To continue the update, you must **Agree** with the terms of the license agreement.
- 6. The Read Naturally SE Network Plus Client updater automatically locates the existing SE files. Click Install to start the update. A bar shows the installation progress.
- 7. When the update finishes, click **Quit**.
- 8. Perform the following steps to confirm that the SE software has been updated:
	- a. Start Read Naturally SE to get he login screen to display.
- b. Choose **About Read Naturally** from the Read Naturally SE menu. The About window displays.
- c. Confirm that the SE version shown is **Version 2.1.4**.
- a. Click **OK** to close the About window, and then click **Exit** to close the login screen.

# **Manually updating the Macintosh client (OS 9):**

1. From the Mac OS 9 client workstation, locate the installation file **InstallWkstn\_Mac-9** in the following location on the computer hosting the SE server software (default path given):

# **/Applications/RNSENetworkPlus/RNSE\_Client\_Install/**

- 2. Double-click **InstallWkstn\_Mac-9** to start the update. The Read Naturally Setup screen displays. Click **Continue**.
- 3. The license agreement displays. Read the license agreement (you can click **Print** to print it), and then click **Accept** to continue with the update.
- 4. The Read Naturally SE updater automatically locates the existing SE files. Click **Install** to begin installing the software update.
- 5. When the update finishes, click **Quit**.
- 6. Perform the following steps to confirm that the SE software has been updated:
	- a. Start Read Naturally SE to get he login screen to display.
	- b. Choose **About Read Naturally** from the Apple menu. The About window displays. It may take a moment for the About window to display, depending on the number of story levels installed and the speed of your server.
	- c. Confirm that the SE version shown is **Version 2.1.4**.
	- d. Click **OK** to close the About window, and then click **Exit** to close the login screen.

# **Manually updating the Windows client:**

1. From the Windows client workstation, locate the installation file **InstallWkstn\_Win.exe** in the following location on the computer hosting the SE server software (default path given):

# **/Applications/RNSENetworkPlus/RNSE\_Client\_Install/**

- 2. Double-click the **InstallWkstn\_Win.exe** file. The Read Naturally SE Network Plus Client Setup screen displays. Click **Next**.
- 3. The Welcome screen displays. Click **Next**.
- 4. The license agreement displays. Read the license agreement (you can click **Print** to print it), and then click **Yes** to continue with the update.
- 5. The Read Naturally SE updater automatically locates the existing SE files. Click **Next** to start the update. A bar shows the installation progress.
- 6. When the update finishes, click **Close.**
- 7. Perform the following steps to confirm that the SE software has been updated:
	- a. Start Read Naturally SE to get he login screen to display.
	- b. From the Help menu, choose **About Read Naturally**. The About window displays. It may take a moment for the About window to display, depending on the number of story levels installed and the speed of your server.
	- c. Confirm that the SE version shown is **Version 2.1.4**.
	- d. Click **OK** to close the About window, and then click **Exit** to close the login screen.

#### **Installing a new client workstation:**

To install new workstations with the Read Naturally SE 2.1.4 software after completing this update, please follow the client installation instructions in the Read Naturally SE 2.1 Software Guide. Copies of the Read Naturally SE 2.1 Software Guide are available at: http://www.readnaturally.com/pdf/se21\_swGuide.pdf

Users will not be able to take advantage of new features until updates have been applied.

- 1 For Windows operating systems Vista and newer, if user account controls are enabled, a user account control window opens. After entering a valid administrative user name and password, the Welcome screen displays.<br>Back to updating a Windows server
- Back to updating a Windows operating systems Vista and newer, if user account controls are enabled, a user account control prompt will be displayed on the task bar. The user must click the flashing prompt to open it.
- Back to automatic client updates<br><sup>3</sup> For Windows operating systems Vista and newer, click **Cancel** to continue using Read Naturally. Back to automatic client updates